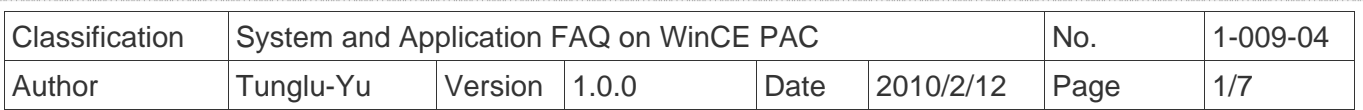

## **How to change the display type for WP-8x3x when the resolution is out of range of the current monitor**

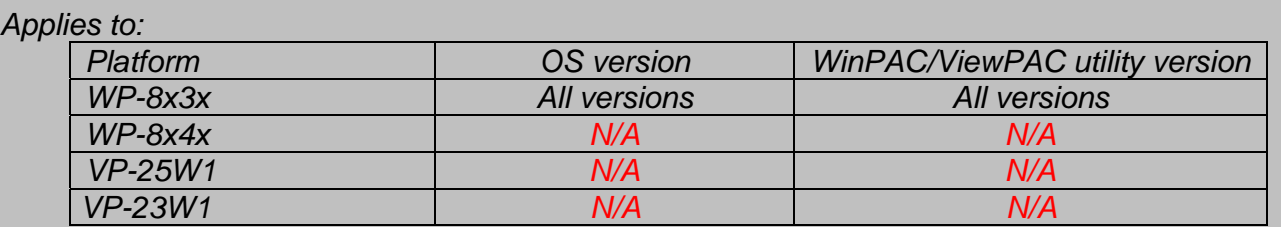

*N/A: Not applicable to this platform and OS.*

 The default display resolution of WP-8x3x is 1024\*768". If the setting is out of range of your monitor, you are still able to change the resolution with the VCEP- a remote control tool.

Here we illustrate how to connect the WP-8x3x via LAN.

**Step 1:** Connect both the PC client and the WP-8x3x to a valid LAN.

**Step 2:** Install the VCEP client on your PC client.

The "vcep\_x.x.x.x.exe" file in vcep\_x.x.x.x folder is located in

Companion CD:\ napdos\wp-8x4x\_ce50\pc\_tools\ or

ftp://ftp.icpdas.com/pub/cd/winpac/napdos/wp-8x4x\_ce50/pc\_tools/

**Step 3:** Reboot your WinPAC in boot mode "6". The v\_remote.exe file (remote server) will auto execute.

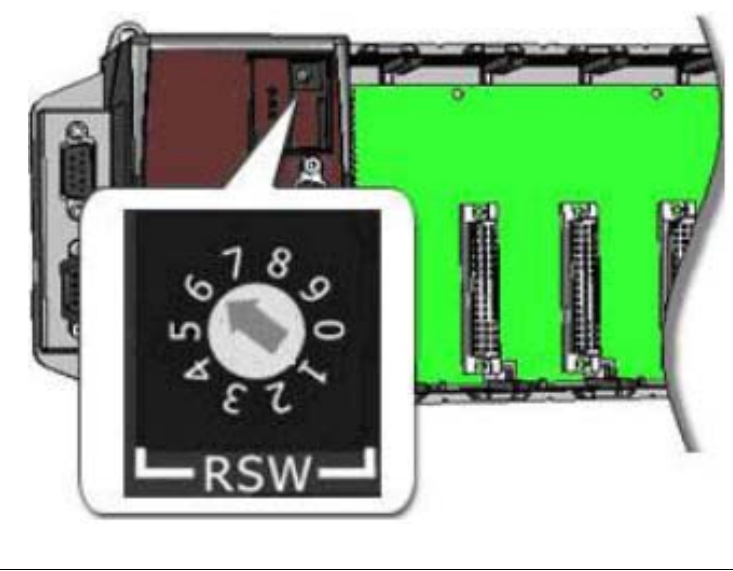

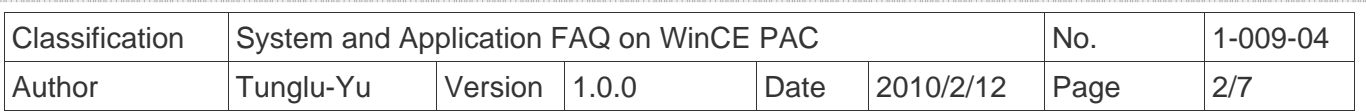

**Step 4:** Connect to the WP-8x3x with the VCEP.

4.1. Execute the Virtual CE Pro Client on host PC.

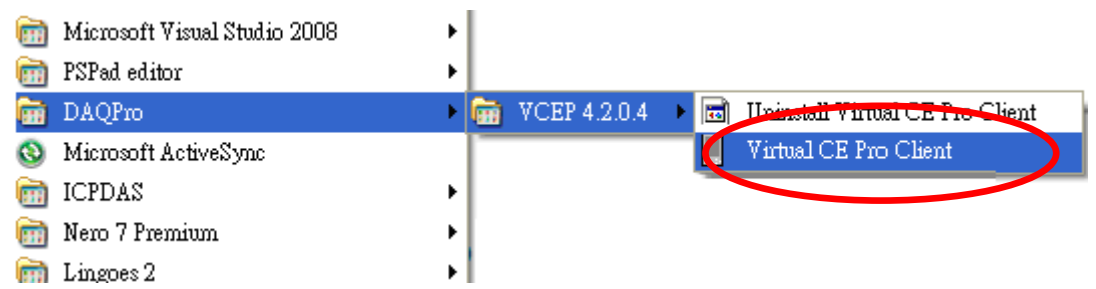

4.2. Click the "New" button to add a new connection.

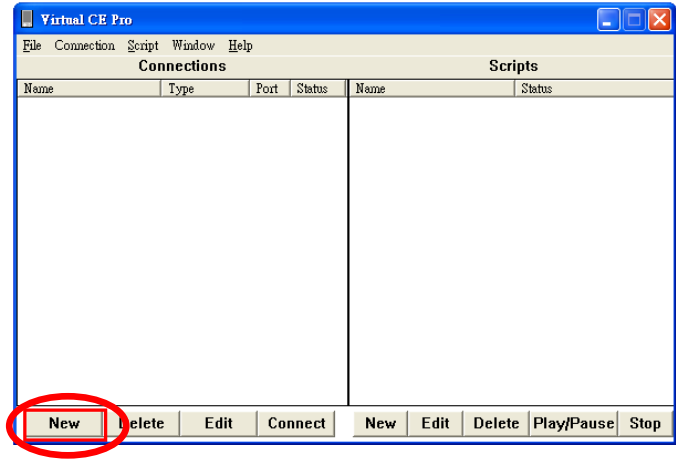

 4.3. Choose the "**LAN (Auto Discovery)**" item from the "Connection Type" comboBox and click the "OK" button.

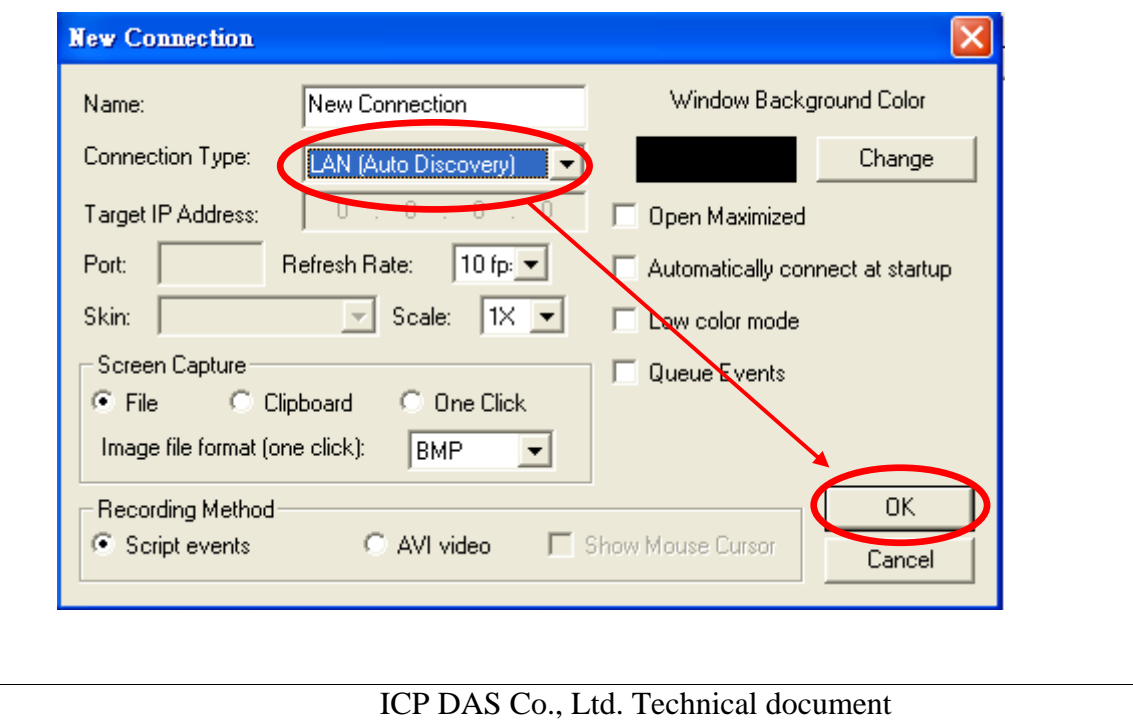

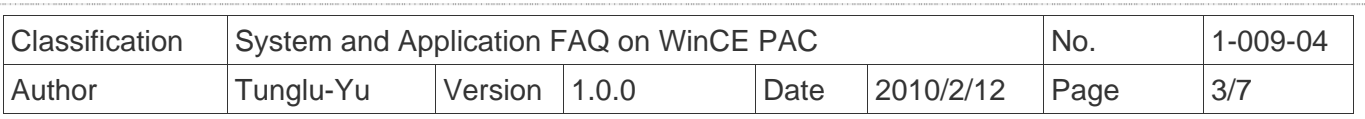

 4.4. Double click the "**New connection**" item, the VCEP client program starts to scan the servers on the LAN.

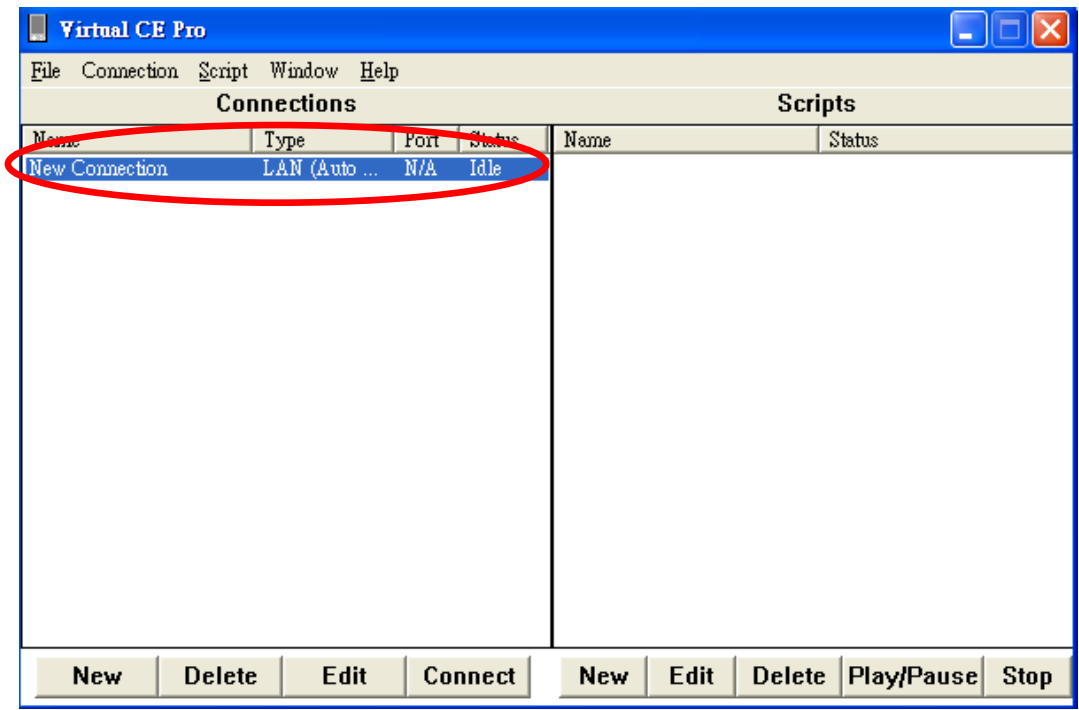

4.5. Double click the item of target device (server).

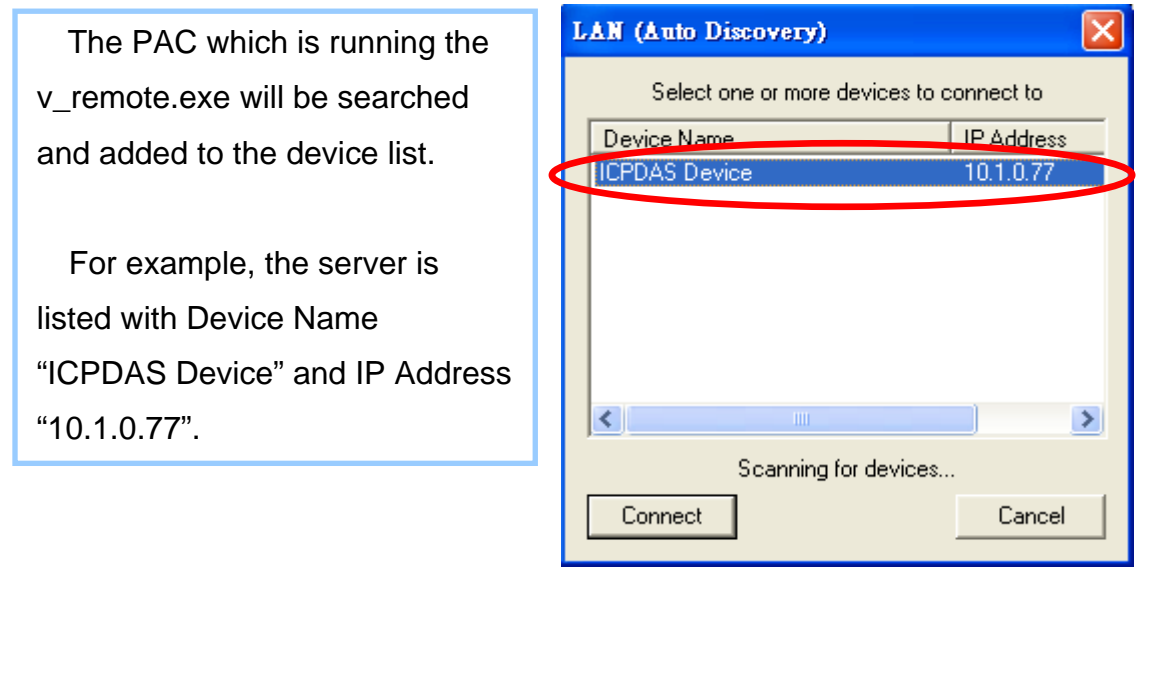

ICP DAS Co., Ltd. Technical document

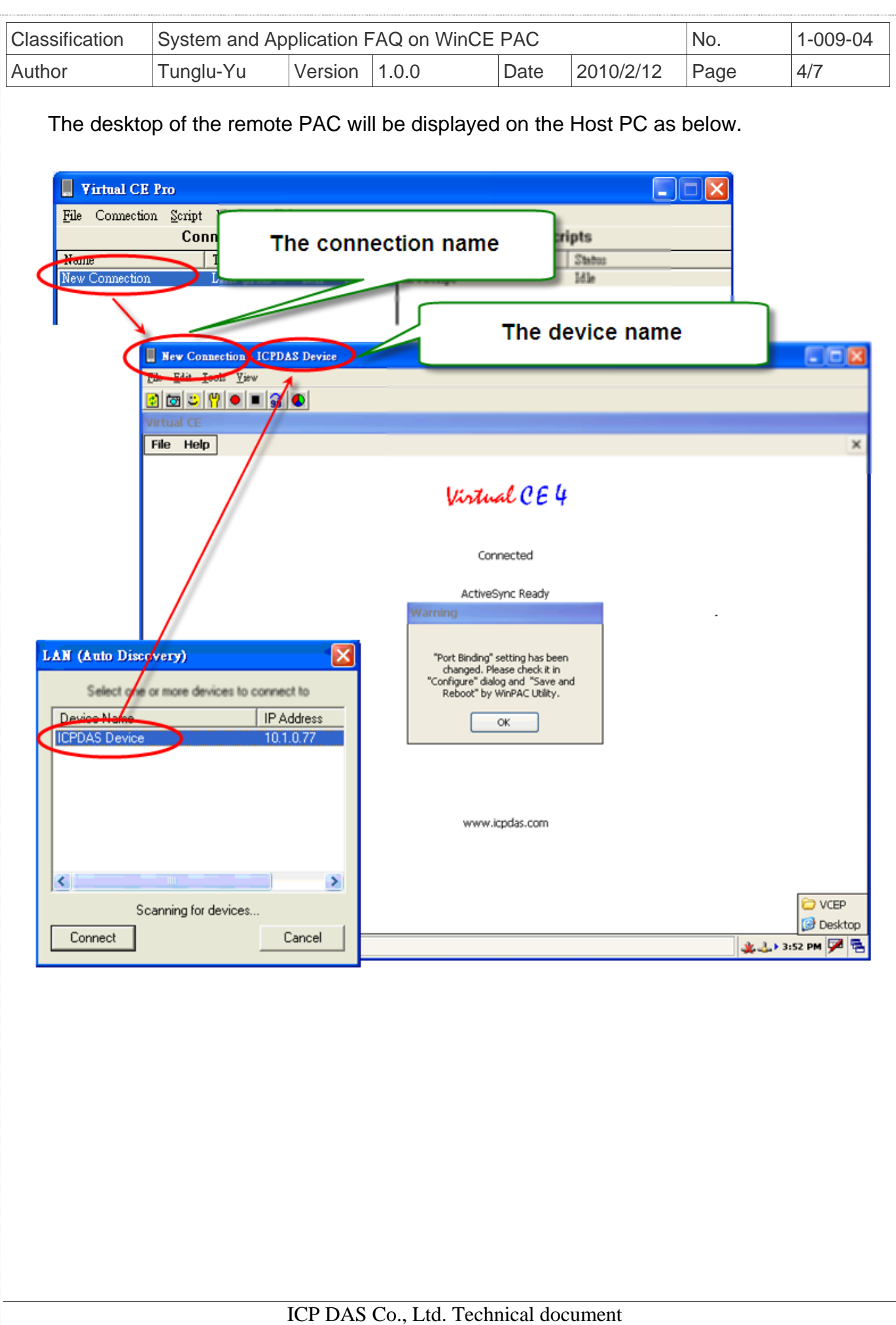

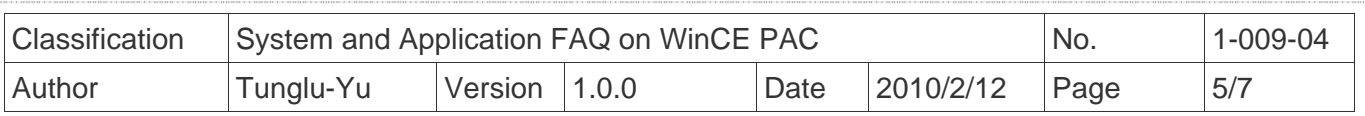

**Step5:** Change the display resolution.

 5.1. Start the WinPAC Utility on the desktop, select the display resolution, bpp and frequency then press the "**Setting**" button below the frequency column.

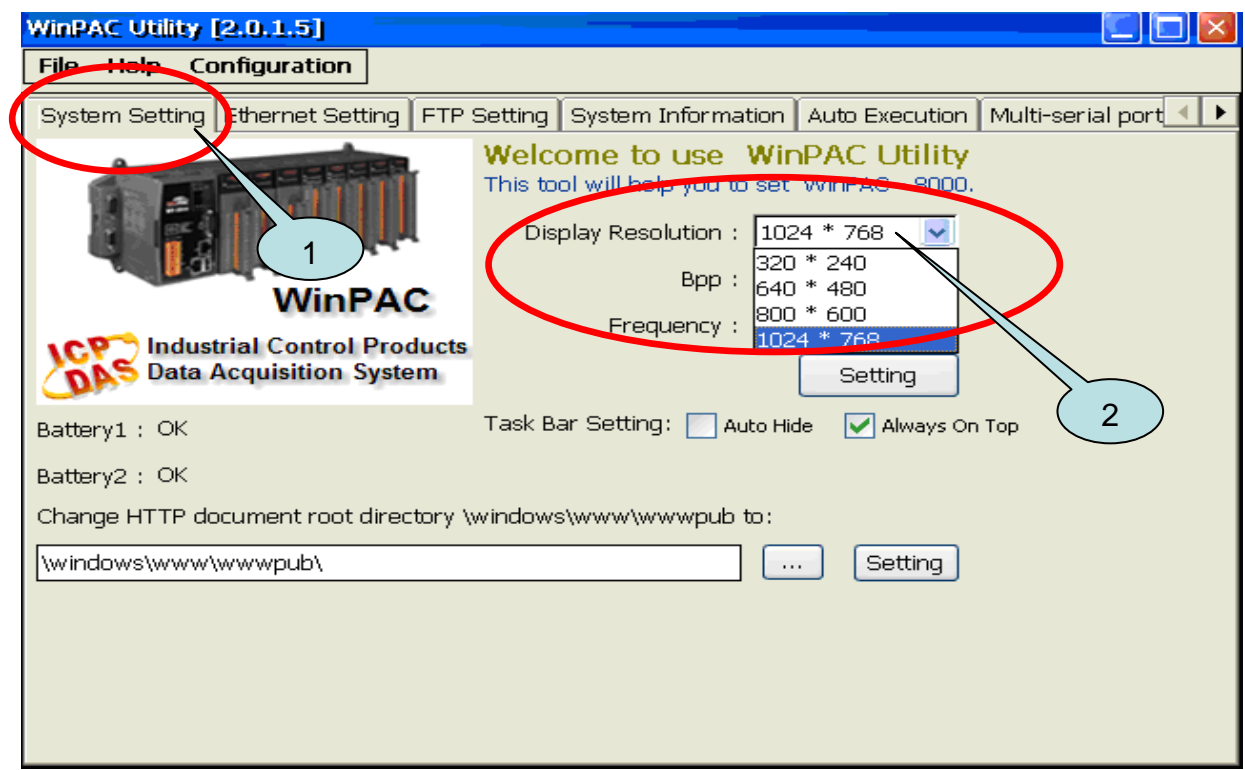

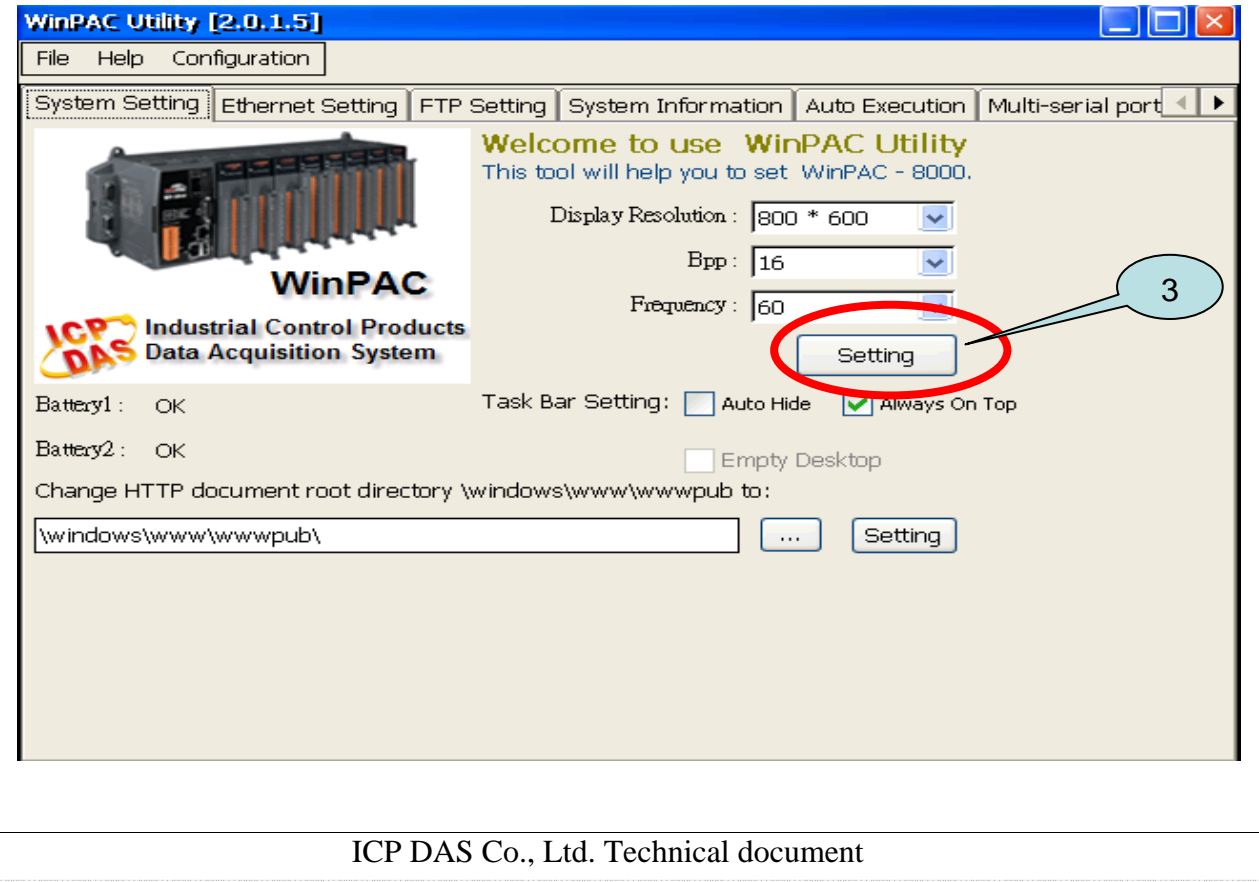

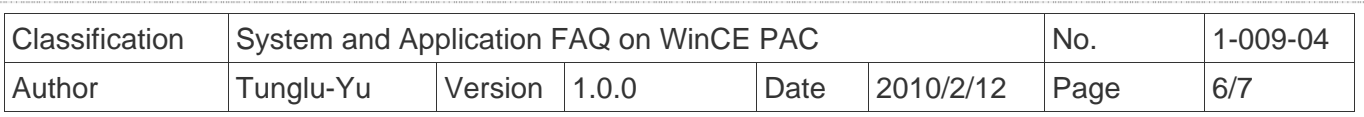

 **Step 6:** Save and Reboot your WinPAC.

- 6.1. Click the "File" > "Save and Reboot" menu option.
- 6.2. Click the "**Yes**" button and wait for the device to reboot.

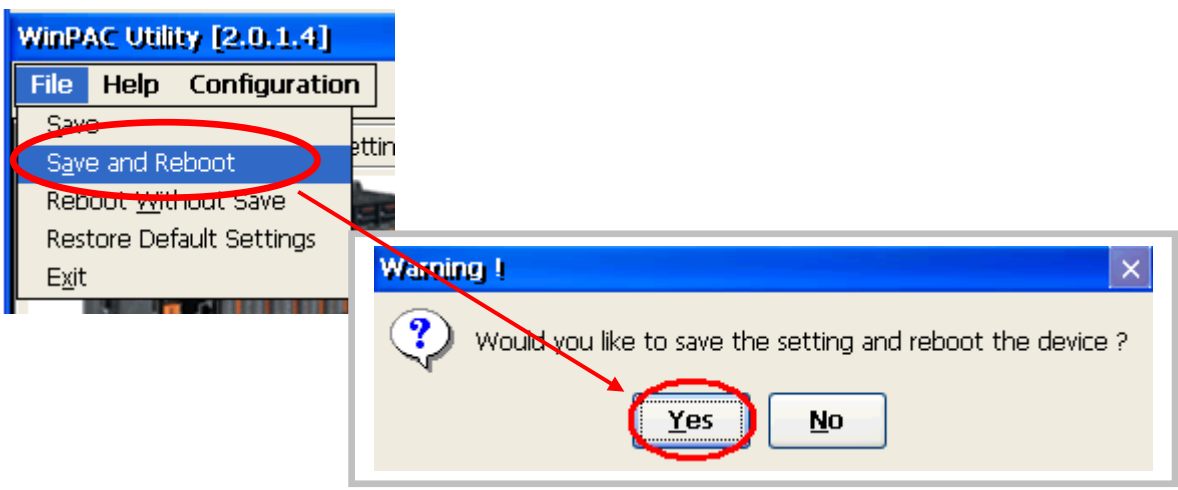

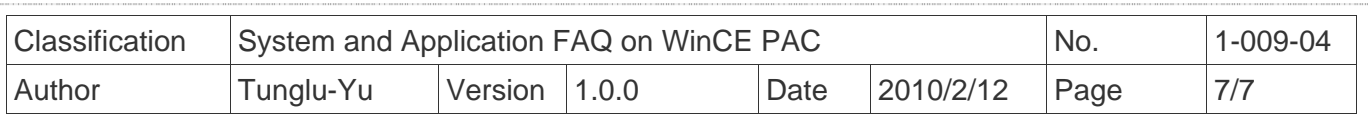

## **Revision History**

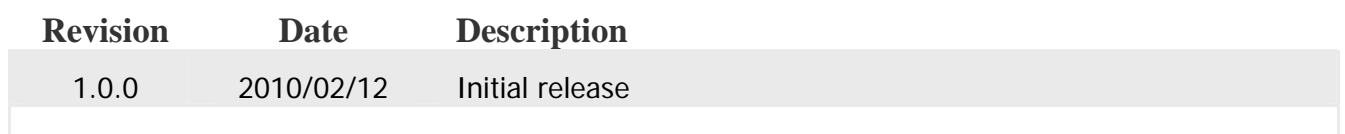